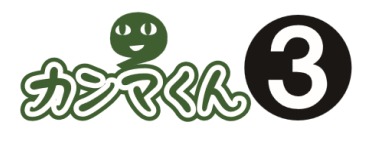

カンマくん3 マニュアル おえぬ8

ソフトウェア Ver.1.3.1.0 以降対応 更新日: 2019年4月10日

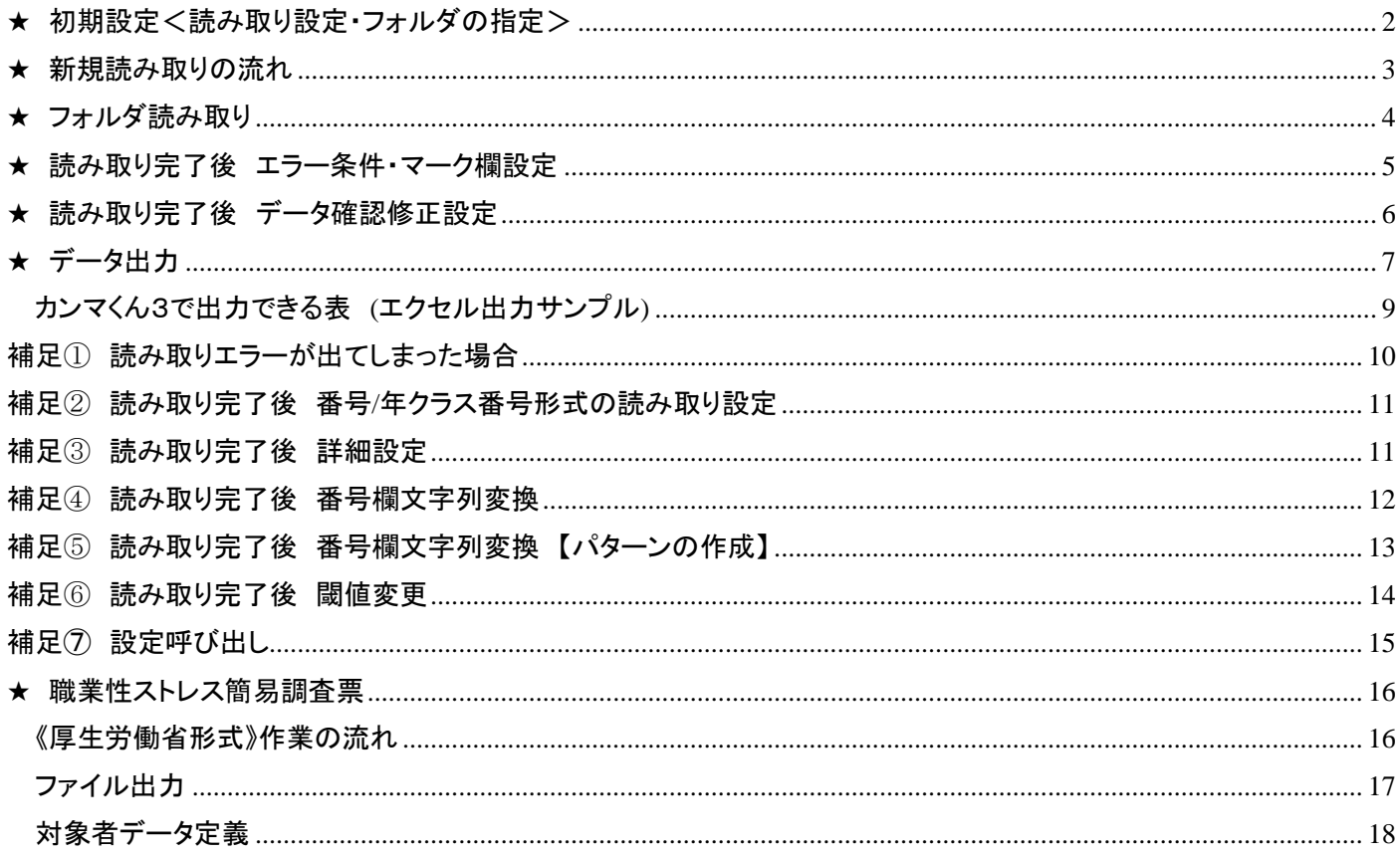

# <span id="page-1-0"></span>★ 初期設定<読み取り設定・フォルダの指定> ★ 初期設定<読み取り設定・フォルダの指定> ※次回以降は設定不要です。

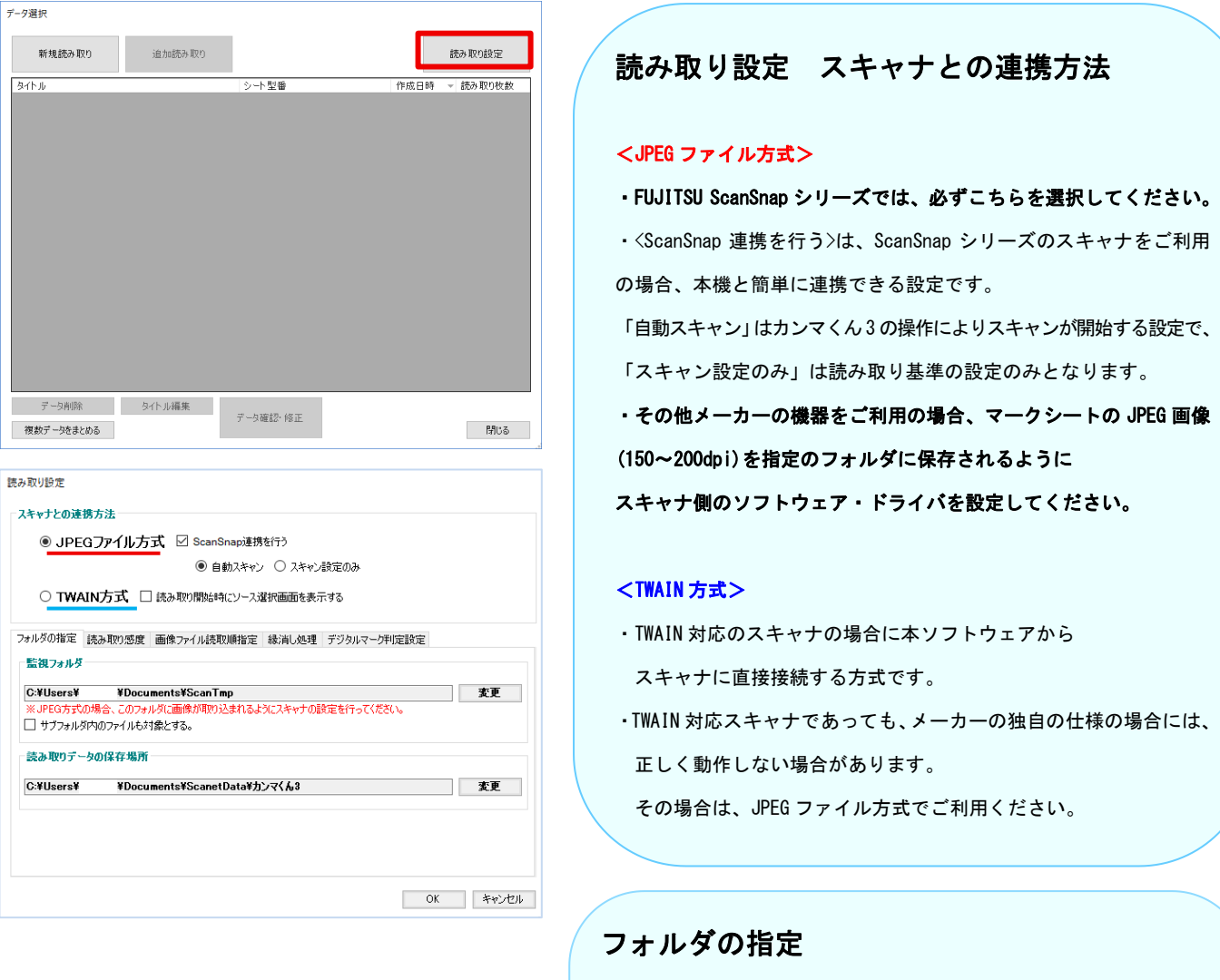

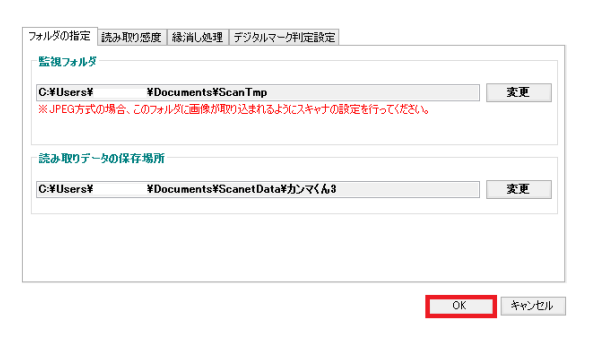

### <監視フォルダ>は

デフォルトではソフトウェアをインストールした際に 自動でマイドキュメント内に作成される<ScanTmp>です。

### <読み取りデータの保存場所>は

デフォルトではソフトウェアをインストールした際に 自動でマイドキュメント内に作成される<ScanetData>です。

<監視フォルダ>と<読み取りデータの保存先>は

基本的にはデフォルトから変更しない様にお願いいたします。

## <span id="page-2-0"></span>★ 新規読み取りの流れ  $\bigoplus$  hyd $\zeta$ *k3* Ver1310 - カコカム台8字コッイルIPのスル - 新規読み取り - 追加読み取り<br>|データ選択 データ選択 **BEA BUNDER** -<br>デール情報 なんし 新規読み取り 追加読み取り 続み取り設定 シー型番 読み取り材数: - 型番 作成日時 - 読み取り枚数  $\sqrt{34N}$  $75 -$ 件数 Iラー種類 ・【新規読み取り】をクリックします。 エラー確認 │<br>│ 確認済みのエラーも含む 10元 タイトル編集 データ確認・修正 複数データをまとめる 閉じる ファイル出力 ファイル出力 出力設 データ削除 読み取り購にソート 関値変更 設定呼び出し 保存 終了 新規読み取り タイトル(読み取りデータ名) 20150924 104019 使用シート (絞り込み) (型番検索)SN- 0006 ・タイトル(読み取りデータ名) □使用したシートのみ表示 履歴削除  $\perp$ にアンケートタイトルを入力します。 ※タイトルを入力しないと 自動でタイムスタンプとなり ↓ 選択したシートを使用 以後ソフトウェア上で変更はできません。 **SN-0007** 選択したシートを削除 シートをすべて削除 設定画面へ 読み取り画面へ キャンセル ・使用するシートの型番を選択します。直接入力もしくは一覧の中から選択できます。 選択後に【選択したシートを使用】をクリックし型番を下の枠に表示させてから 【読み取り画面へ】をクリックしてください。 ※直接入力した場合であっても、〔選択したシートを使用〕をクリックし、 下の枠に型番を表示させる必要があります。 ★新規読み取り画面で登録した内容は、後から変更することはできません。

# 補足:≪カンマくん 3 からの新機能≫ シート型番を複数選択する事ができるようになりました。 違うシート型番をまとめてデータ集計と出力する事ができます。

 $\frac{SN-0006}{SN-0007}$ 

# <span id="page-3-0"></span>★ フォルダ読み取り

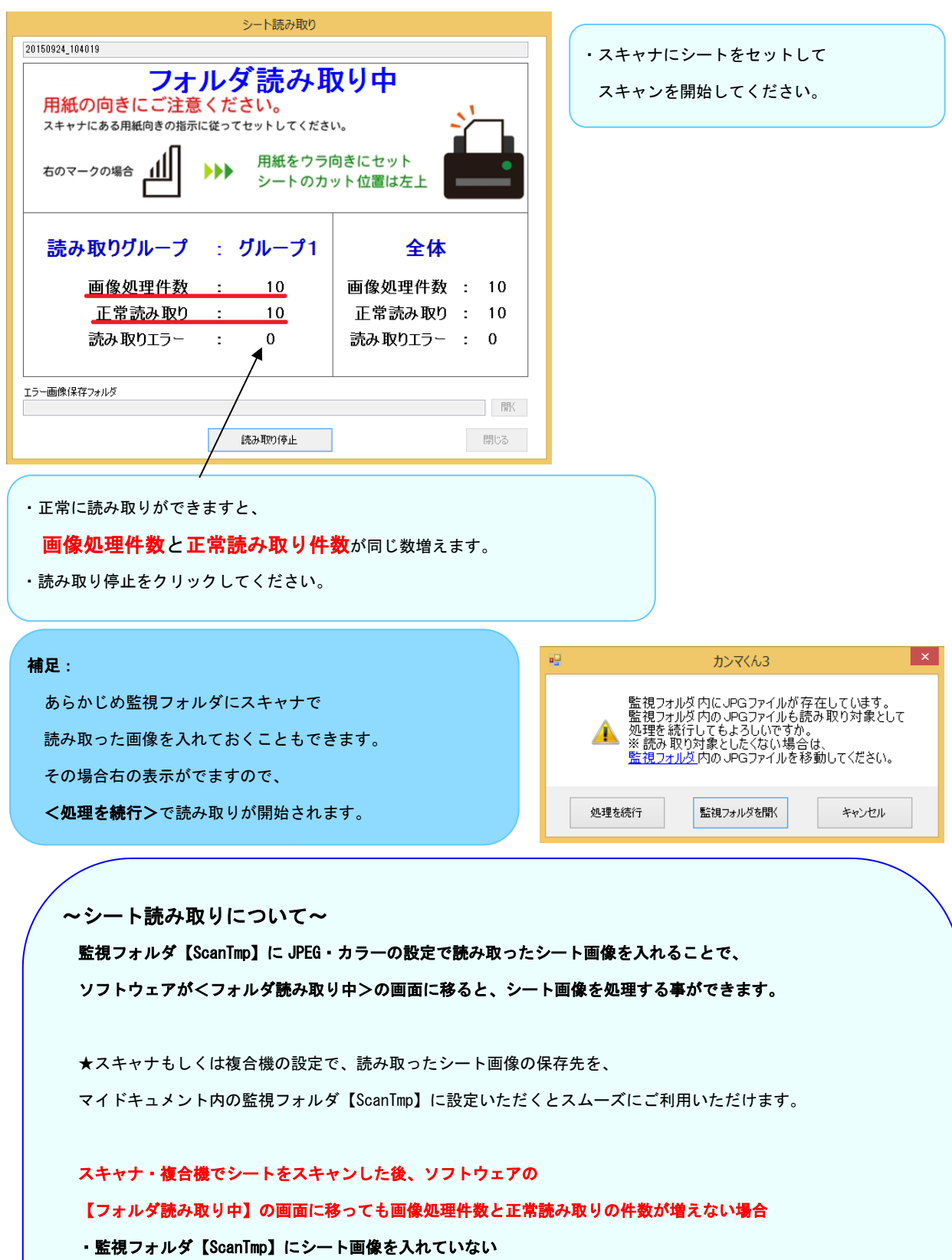

・シート画像を 1 つのフォルダにまとめて監視フォルダ【ScanTmp】に入れている

・監視フォルダ【ScanTmp】フォルダ内の tmpwork フォルダに画像を入れている

上記いずれかの可能性が考えられます。

スキャンしたシート画像は一つのフォルダにまとめずに、

そのまま監視フォルダ【ScanTmp】に入れていただくと画像処理件数が増えます。

# <span id="page-4-0"></span>★ 読み取り完了後 エラー条件・マーク欄設定

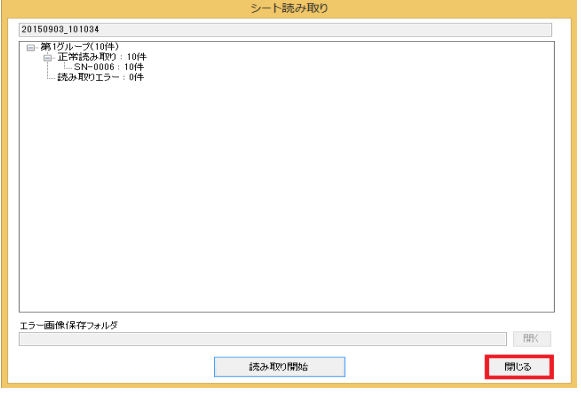

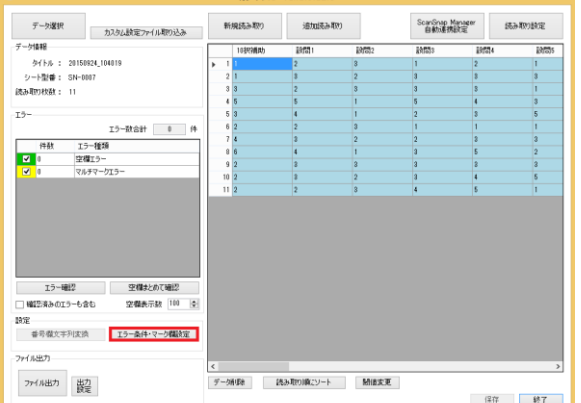

・データ確認修正画面が表示されます。

・全てのシートの読み取りが終わったら、 <閉じる>をクリックしてください。

<エラー条件・マーク欄設定>をクリックしてください。

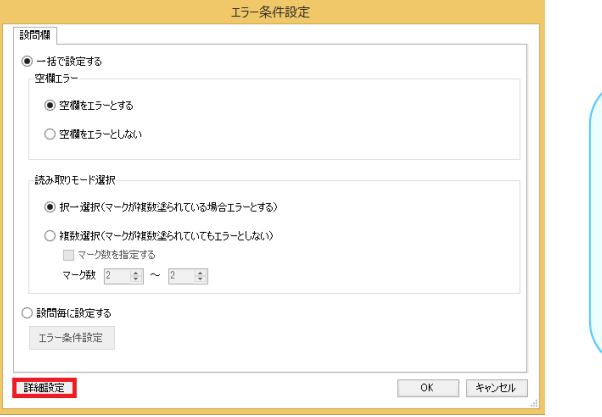

# ・<エラー条件設定>が表示されます。

 こちらで空欄エラーと読み取りモードの 設定・選択をしてください。

設定後は詳細設定をクリックしてください。

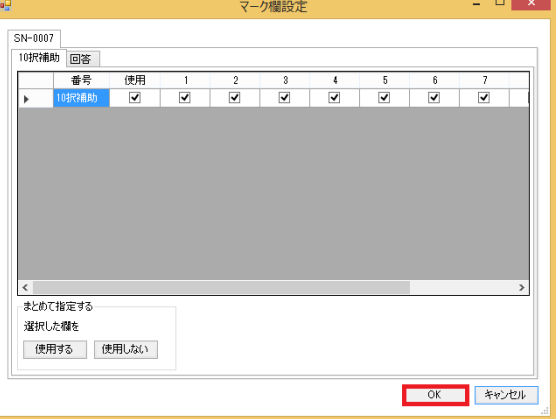

・この画面で使用する設問数の設定や 設問ごとに使用する選択肢数の設定等 読み取りデータの詳細な設定をしてください。

設定後は<OK>をクリックしてください。

# <span id="page-5-0"></span>★ 読み取り完了後 データ確認修正設定

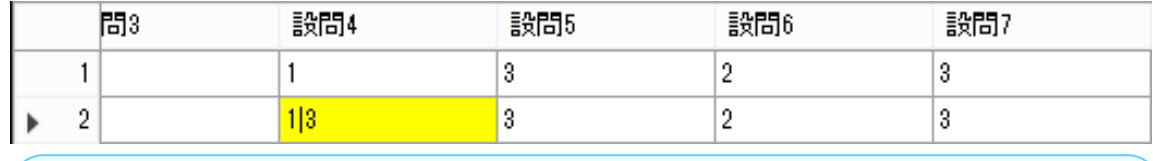

このようにシート読み取り後の確認修正画面で、セルに色がついているものはエラーとなっております。

上画像の場合は、択一設定をしている読み取りデータで、

1つの設問に対して2つ以上マークをしている為<回答マーク数エラー>となっています。

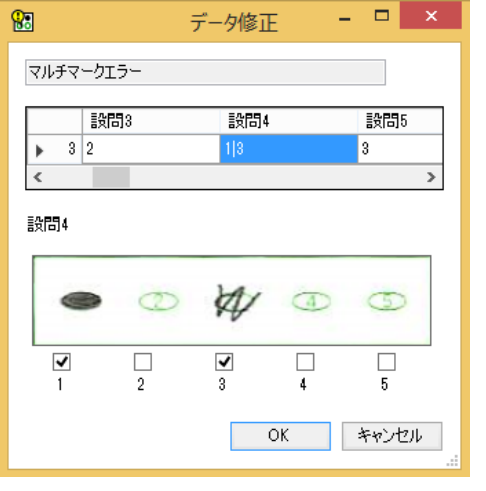

エラー種類

マルチマークエラー

00000000000

 $0.000$ 

 $0000$ 

 $\begin{array}{ccc}\n\circ & \circ & \circ & \circ\n\end{array}$ 

 $0000$ 

 $\begin{array}{ccccc}\bullet&\bullet&\bullet&\circ\end{array}$ 

空欄エラー

エラー数合計 72 件

- 空欄まとめて確認

空欄表示数 100 |

 $\frac{1}{1}$ 

 $\sigma$   $\sigma$   $\sigma$ 

 $-L5-$ 

件数

□確認済みのエラーも含む

THIII

 $\boxed{7}$ 

 $\sqrt{2}$  2

**iiiiiii** 

**iiiiiii** 

 $a = a$ 

 $a$   $a$ 

 $\begin{array}{ccc}\n\circ & \circ & \circ\n\end{array}$ 

 $\begin{array}{c} \Phi & \Phi & \Phi \end{array}$ 

・色のついたセルをダブルクリックすると 左の画面が表示されるので、画像を見ながら修正してください。

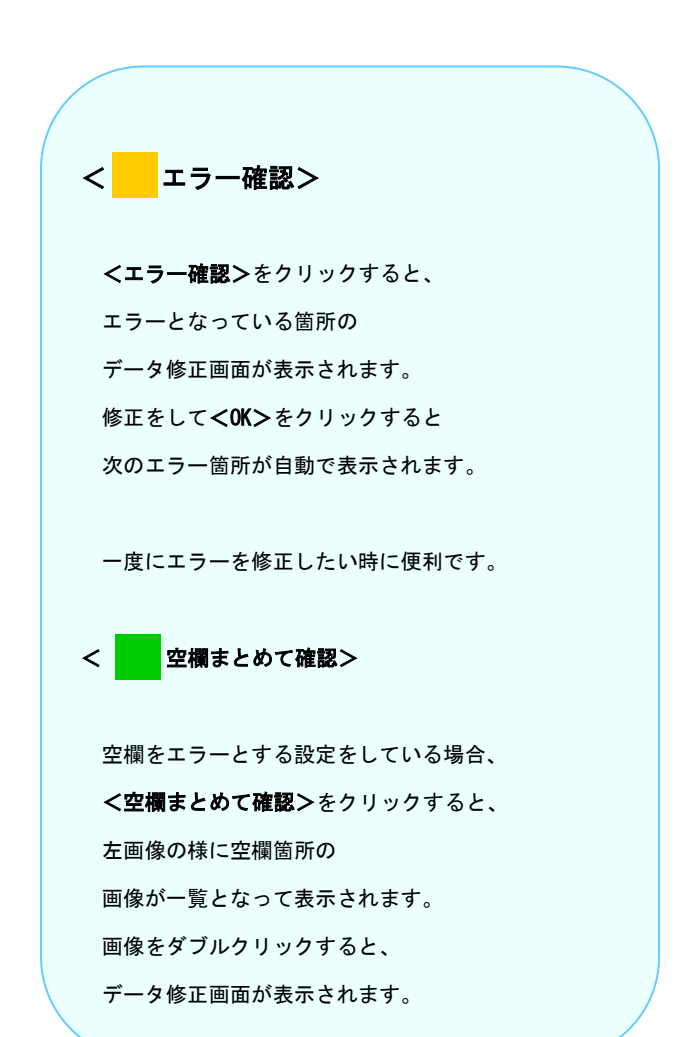

# <span id="page-6-0"></span>★★ データ出力 データ出力

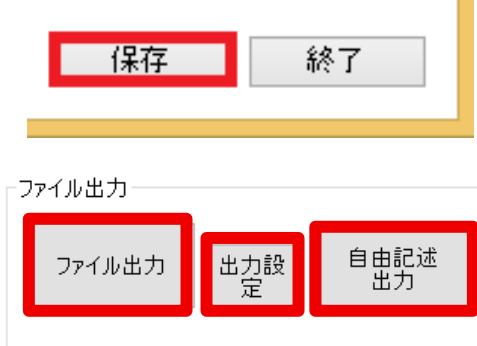

·データの確認修正が終わったら、画面右下の<保存ボタン>を クリックしてください。

·画面左下の<ファイル出力>をクリックすると

エクセルまたは CSV で出力できます。

SN-0402,0403,0404,0405,0406,0407,0408 を使用した場合、

<自由記述出力>をクリックすると、

自由記述欄の画像がエクセルで出力できます。

出力設定

## <出力設定>

· <出力設定>をクリックすると、右の画面が表示され、 「出力値」「文字列変換」「選択肢毎の出力」が それぞれ設定できます。

## <出力値>

・複数マーク時の設定では、 区切り文字を「|」で区切って表示されるか、 またどの文字や記号にするかを変更できます。 もしくは、複数マークであった場合、指定の値で出力する方法もあり ます。今回の場合は、〔M〕となっています。

### ・空欄設定では、

空欄であった回答を、指定の値で出力するよう設定する事ができま す。デフォルトでは"空白"で出力されます。

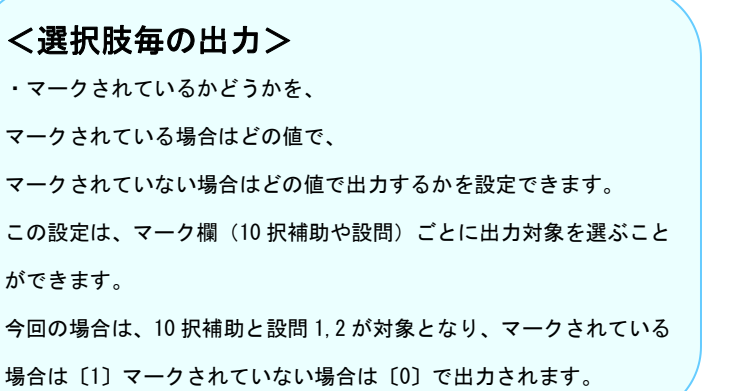

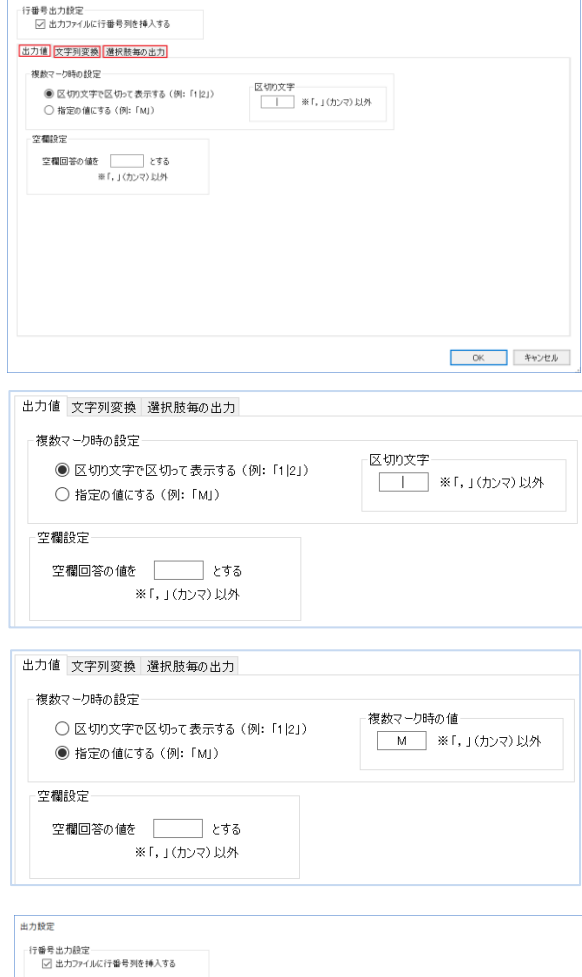

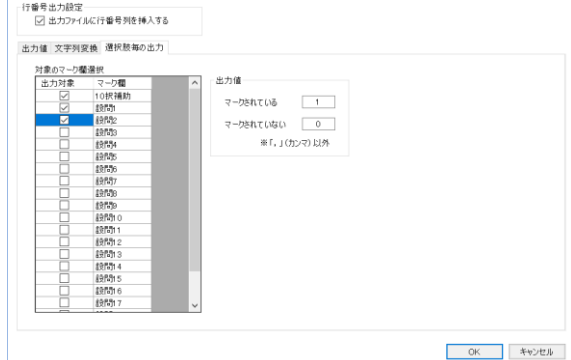

# <文字列変換>

・文字列変換するパターンを作成できます。 今回の場合は、

 1をマークしていれば出力時に〔そう思う〕に、 2 をマークしていれば〔ややそう思う〕というように、 1~4 まで単語に変換されるように設定しております。

 このように出力時にマーク内容をお好きな単語に 変換する<パターン>を作成することができます。

- ・一度パターンを作成すると、 別の読み取り時にも作成しておいたパターンを設定し 利用することができます。
- · パターンを作成したら、<OK>をクリックしてください。 出力設定の変換パターン一覧の枠の一段目に作成した パターン名が表示されます。

利用したいパターン名が青く選択された状態にして、 下のプルダウンからどこからどこまでの設問に対して 適用するか設定してください。 <↓追加↓>をクリックするとパターン名が 下の段に表示されます。

・出力設定を全て終えたら、 <OK>をクリックし<ファイル出力>をしてください。

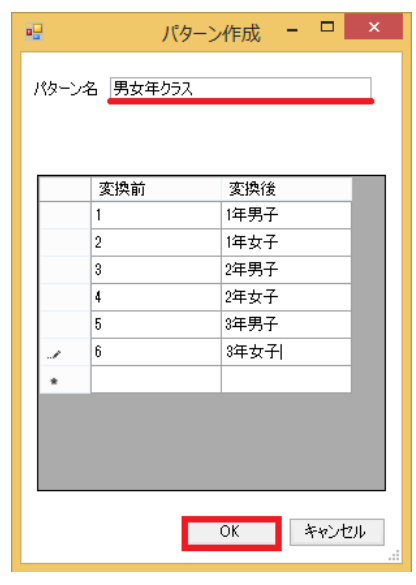

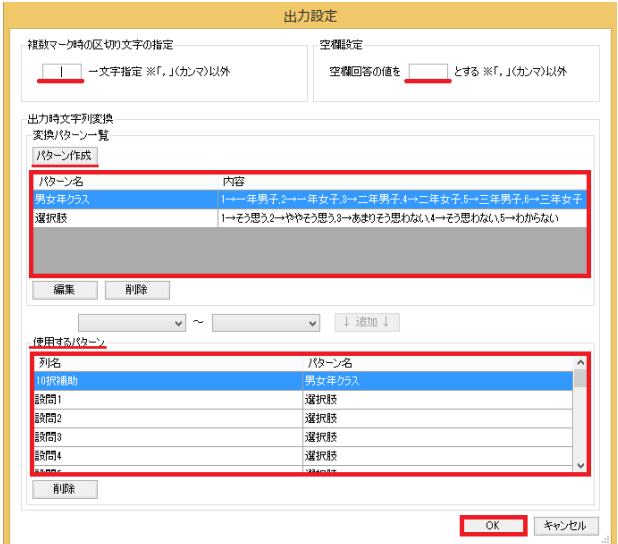

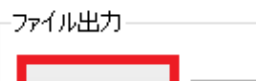

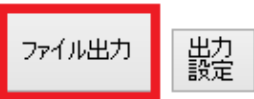

# <span id="page-8-0"></span>カンマくん3で出力できる表 (エクセル出力サンプル)

## パターン設定をしていない時のエクセルファイル出力例

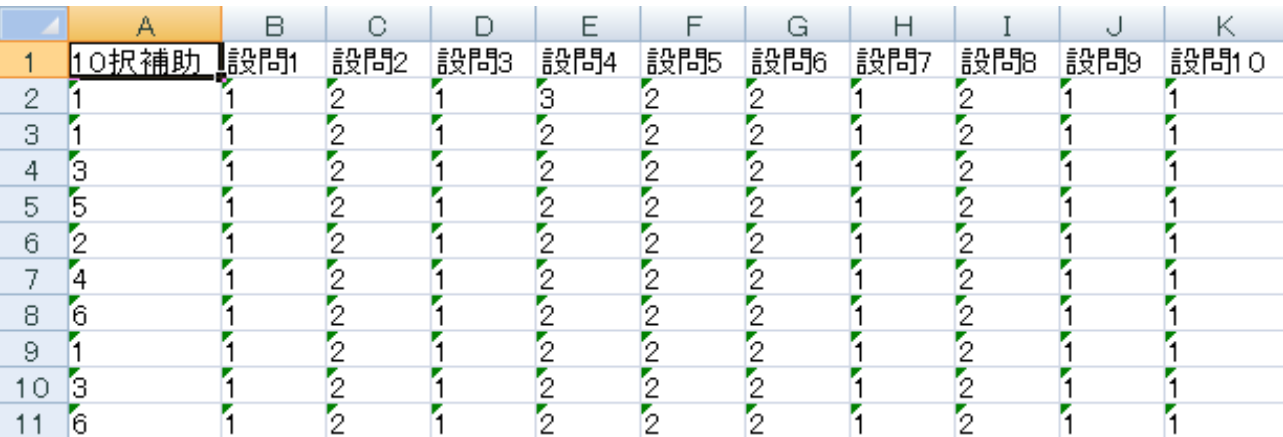

## パターン設定をしている時のエクセルファイル出力例

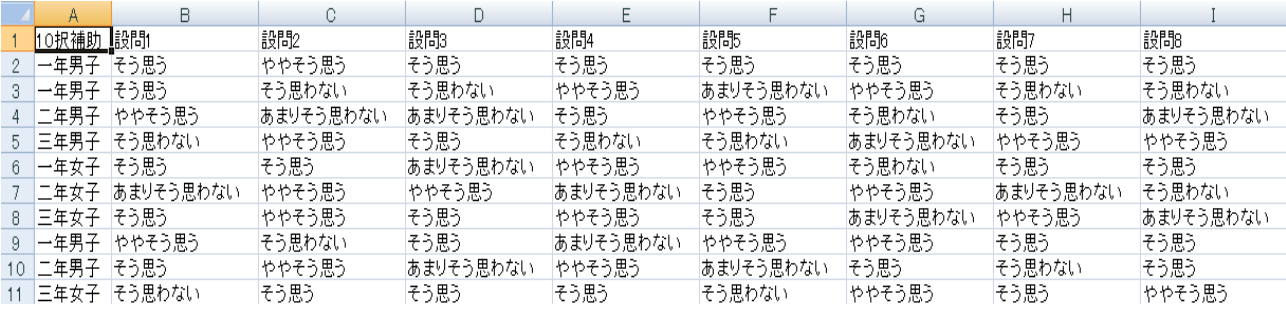

## ~更に詳しいアンケート集計・グラフを出力したい時は~

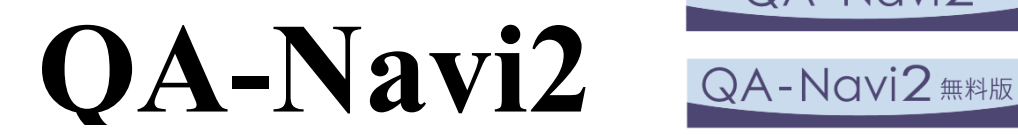

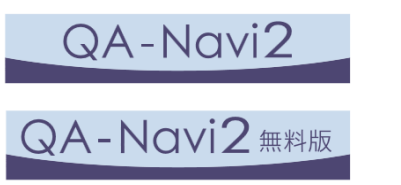

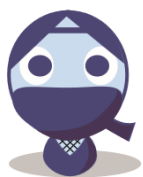

## アンケート集計ソフトウェア【QA-Navi2】をご利用ください

アンケートの集計はもちろん、詳細な表やグラフなどの分析資料まで作成できるソフトウェアです。 エクセルとパワーポイントに出力します。

## <QA-Navi2 無料版でできること>

- ●アンケートの詳しい集計と分析
- ●単純集計・クロス集計に対応
- ●集計結果をエクセル・パワーポイントに出力

## <QA-Navi2(有料)でできること>

●無料版よりも更に詳しい集計・表を出力する事ができます。

## <span id="page-9-0"></span>補足① 読み取りエラーが出てしまった場合

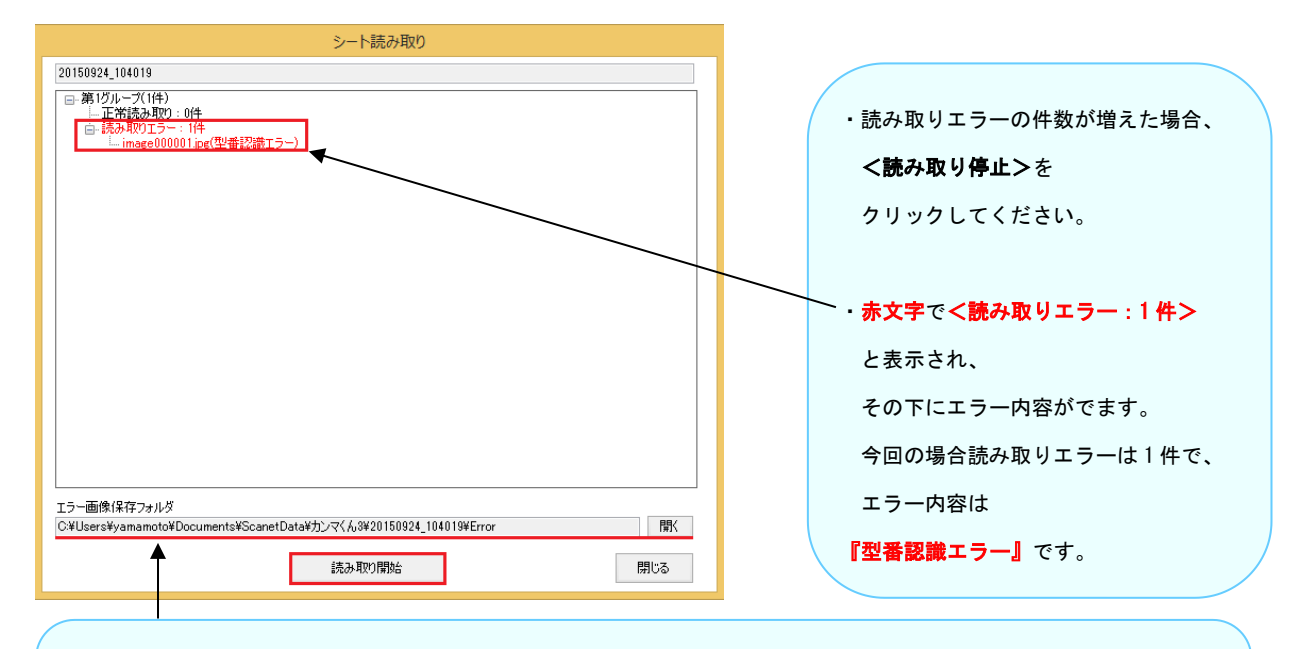

## <エラー画像保存フォルダ>

・エラー画像が自動的に保存されるフォルダです。

<開く>をクリックするとエラーになってしまったシート画像を確認する事ができます。

·<読み取り開始>をクリックでシート読み取りが再開されます。

エラーの種類

#### ・型番認識エラー

・ソフトウェアで設定したシート型番ではないシートを読み取ると、型番認識エラーになります。

対策:誤ったシート型番をソフトウェアで登録してしまった場合は、

お手数ですが<新規読み取り>で新たに設定登録をお願いします。

#### ・補正点取得エラー

・シート四隅の黒い四角を補正点としている為、ソフトウェアは補正点を基準としてシートの判別をしております。 四隅が汚れていたり、紙が折れて隠れてしまっていると、補正点のエラーになります。

対策:エラー画像の四隅の汚れをペイントで消してください。

シートが折れていた場合等は直して再度シートのスキャンをしてください。

・スキャナへシートをセットする際に向きが間違っている場合も、補正点エラーになることがあります。

対策:シート画像の欠けている箇所が左下になるように読み取りください。

・ページ不整合エラー

両面シートの読み取りで裏表が逆になってしまっていたり、

裏面が読まれなかったりした場合にページ不整合エラーになります。

対策:表裏を確認、スキャナの設定をご確認ください。

### ・画像変換エラー

画像ファイルが壊れていたりして、画像ファイルが開けなかった場合に

画像変換エラーになります。

対策:壊れていない画像ファイルで読み取りください。

# <span id="page-10-0"></span>補足② 読み取り完了後 番号/年クラス番号形式の読み取り設定 補足② 読み取り完了後 番号/年クラス番号形式の読み取り設定

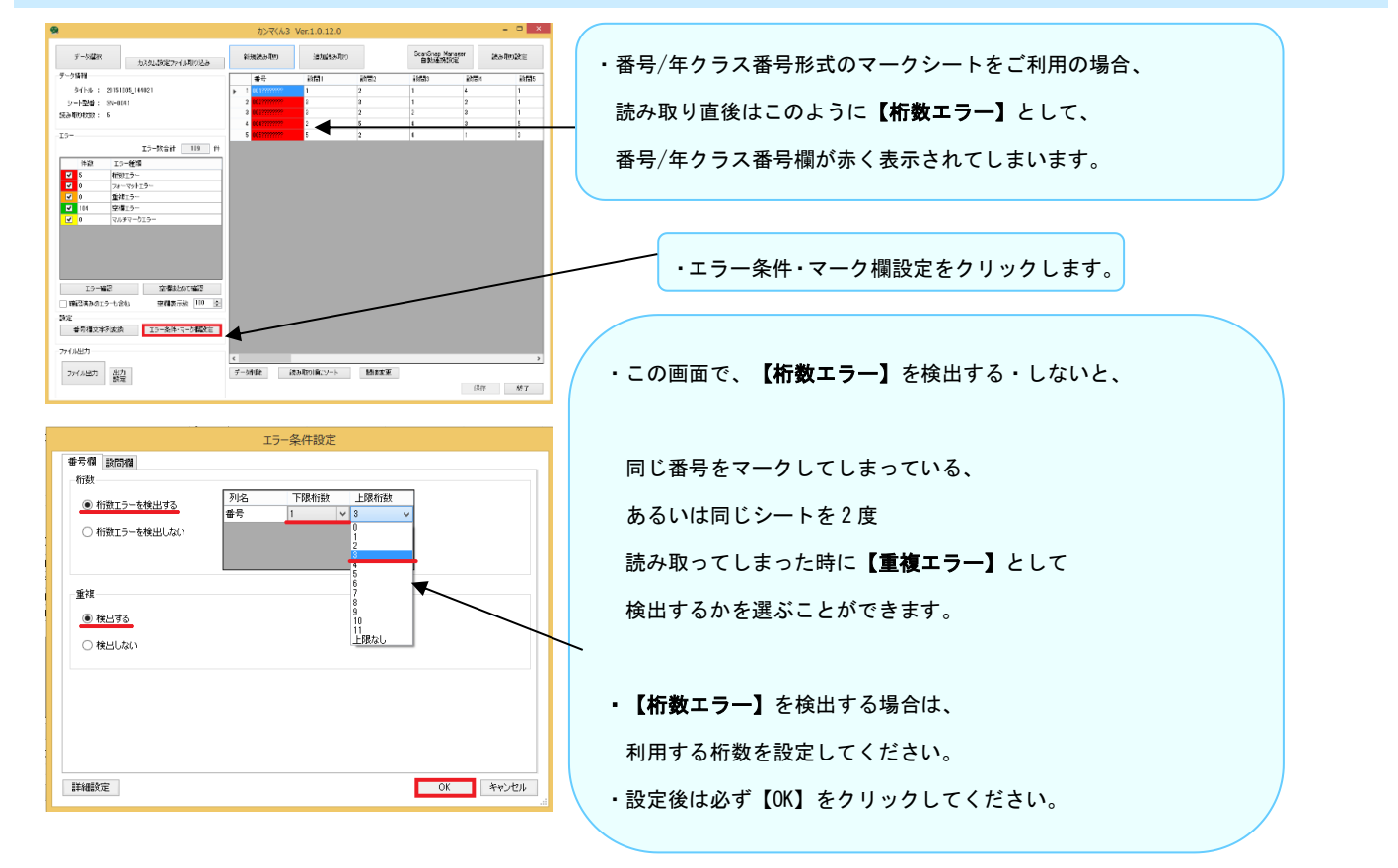

## <span id="page-10-1"></span>補足③ 読み取り完了後 詳細設定 補足③ 読み取り完了後 詳細設定

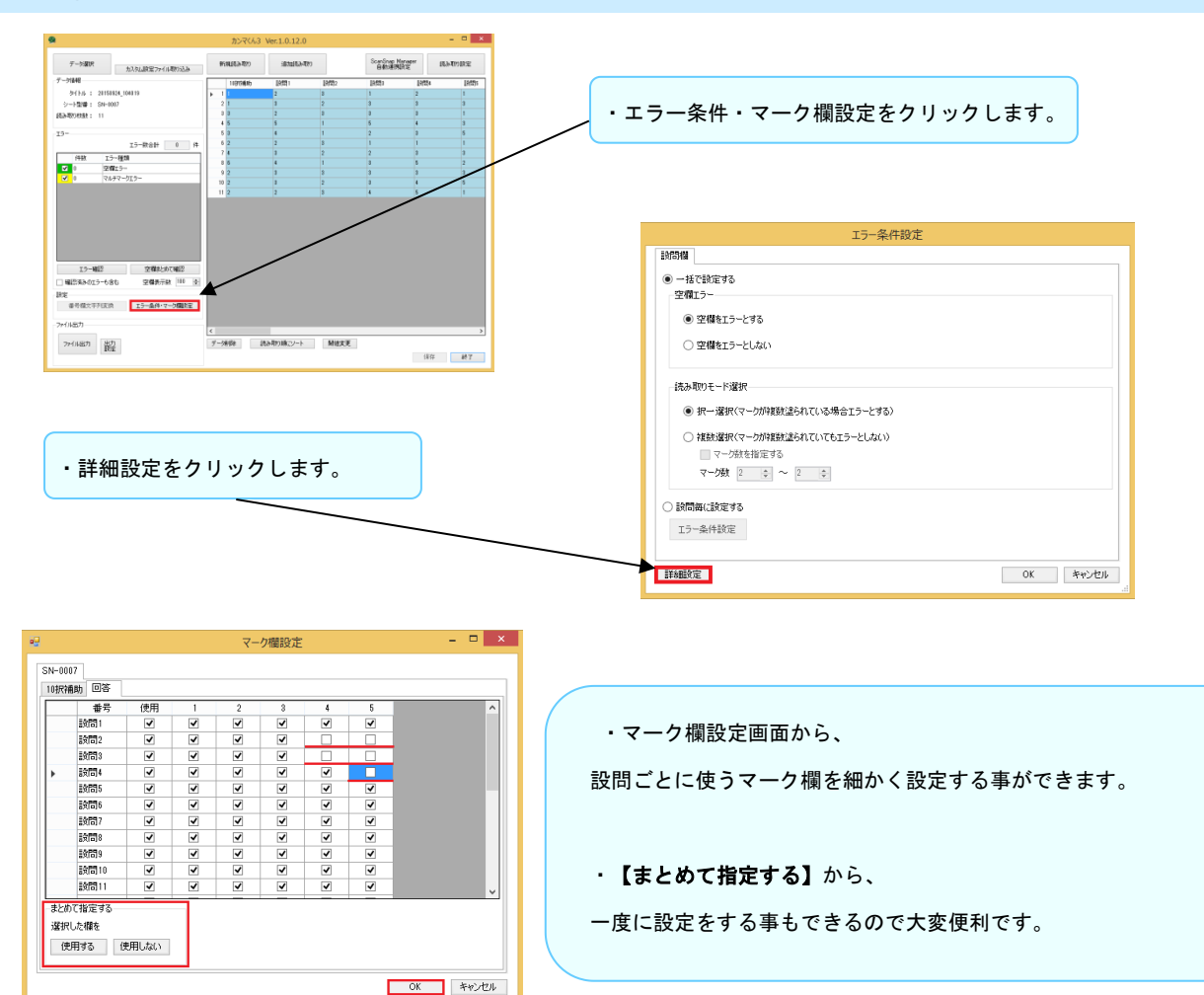

## <span id="page-11-0"></span>補足4 読み取り完了後 番号欄文字列変換

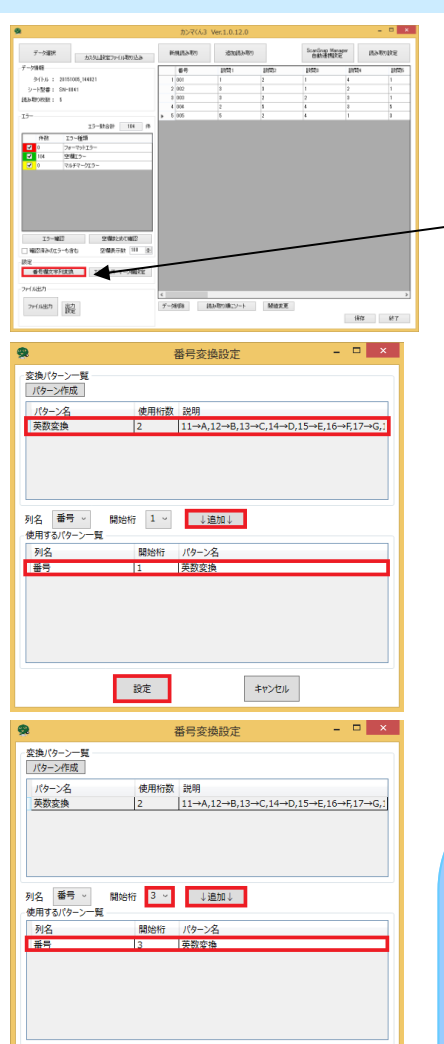

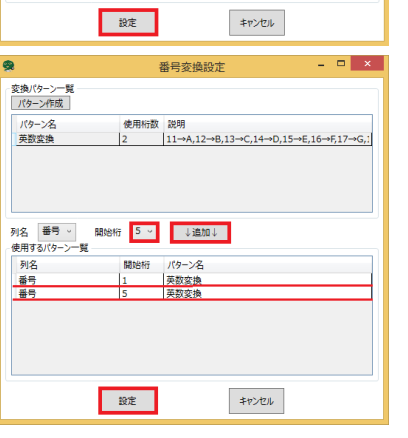

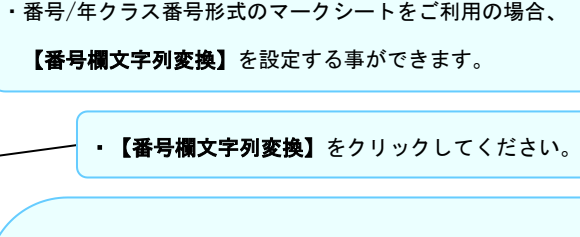

·デフォルトで【英数変換】が既に登録されています。

 【英数変換】は、 例えば A01、A02、A03、B01、B02、B03、、、 という番号をソフトウェア上で読み取りたい時に設定します。

 【番号変換設定画面】で、 【英数変換】をクリックして選択し、 【追加】をクリックして下の枠に表示させてから 【設定】をクリックしてください。

### 【英数変換詳細】

#### 例 1、

例えば、00A1、00B2、00C3、、、というように 番号の途中にアルファベットを 1 文字入れたい場合、 アルファベットは 3 桁目に入っているので、 上の枠の【英数変換】をクリックしてから、 【開始桁】を 3 にして【追加】後【設定】してください。 例 2、 例えば、A01A11、A01B12、A01C13、、、というように 番号にアルファベットが複数混じっている場合、 開始桁数が1のものと、開始桁数が5のものをそれぞれ【**追加】**後、 【設定】してください。 ※ソフトウェア上では、アルファベットは 1 文字で 2 桁と認識します。

## 【英数変換の内容】

A:11 B:12 C:13 D:14 E:15 F:16 G:17 H:18 I:19 J:20 K:21 L:22 M:23 N:24 O:25 P:26 Q:27 R:28 S:29 T:30 U:31 V:32 W:33 X:34 Y:35 Z:36

a:41 b:42 c:43 d:44 e:45 f:46 g:47 h:48 i:49 j:50 k:51 l:52 m:53 n:54 o:55 p:56 q:57 r:58 s:59 t:60 u:61 v:62 w:63 x:64 y:65 z:66

#### $-:71$

0:00 1:01 2:02 3:03 4:04 5:05 6:06 7:07 8:08 9:09

# <span id="page-12-0"></span>補足⑤ 読み取り完了後 番号欄文字列変換 【パターンの作成】

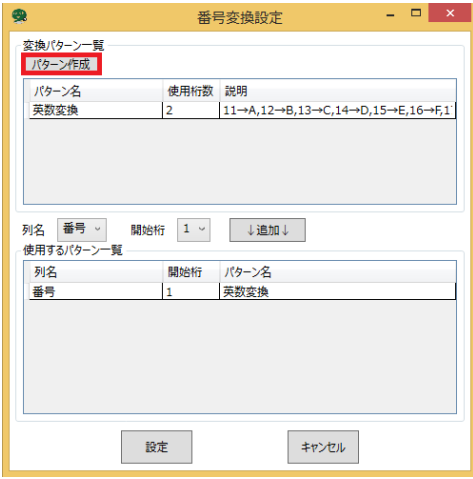

・【番号欄文字列変換】の画面では、パターンを作成する事もできます。

左上の【パターン作成】をクリックしてください。

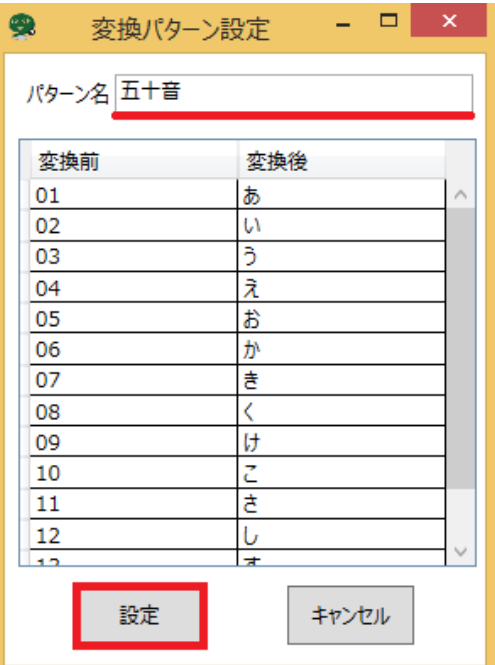

・パターン名を入力した後に実際にシートにマークする

数字を【変換前】に入力し、

変換後の文字を【変換後】に入力して【設定】をクリックしてください。

※変換後に設定できる文字数は 1 文字となっております。

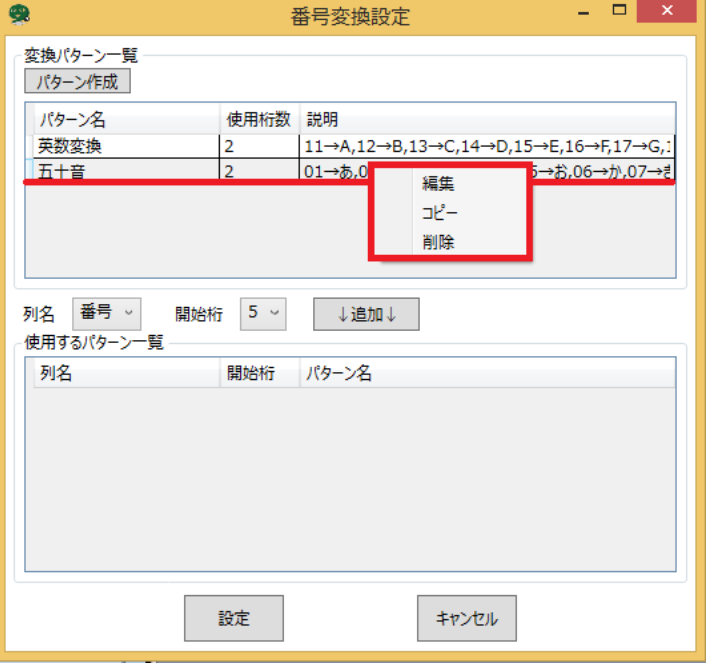

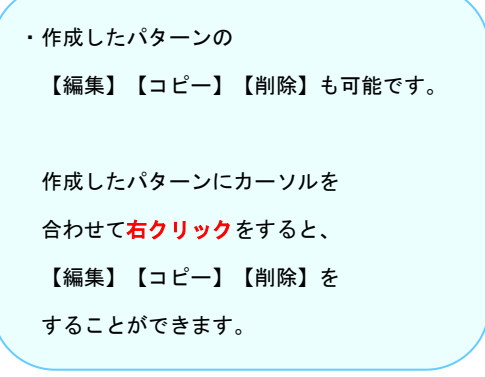

<span id="page-13-0"></span>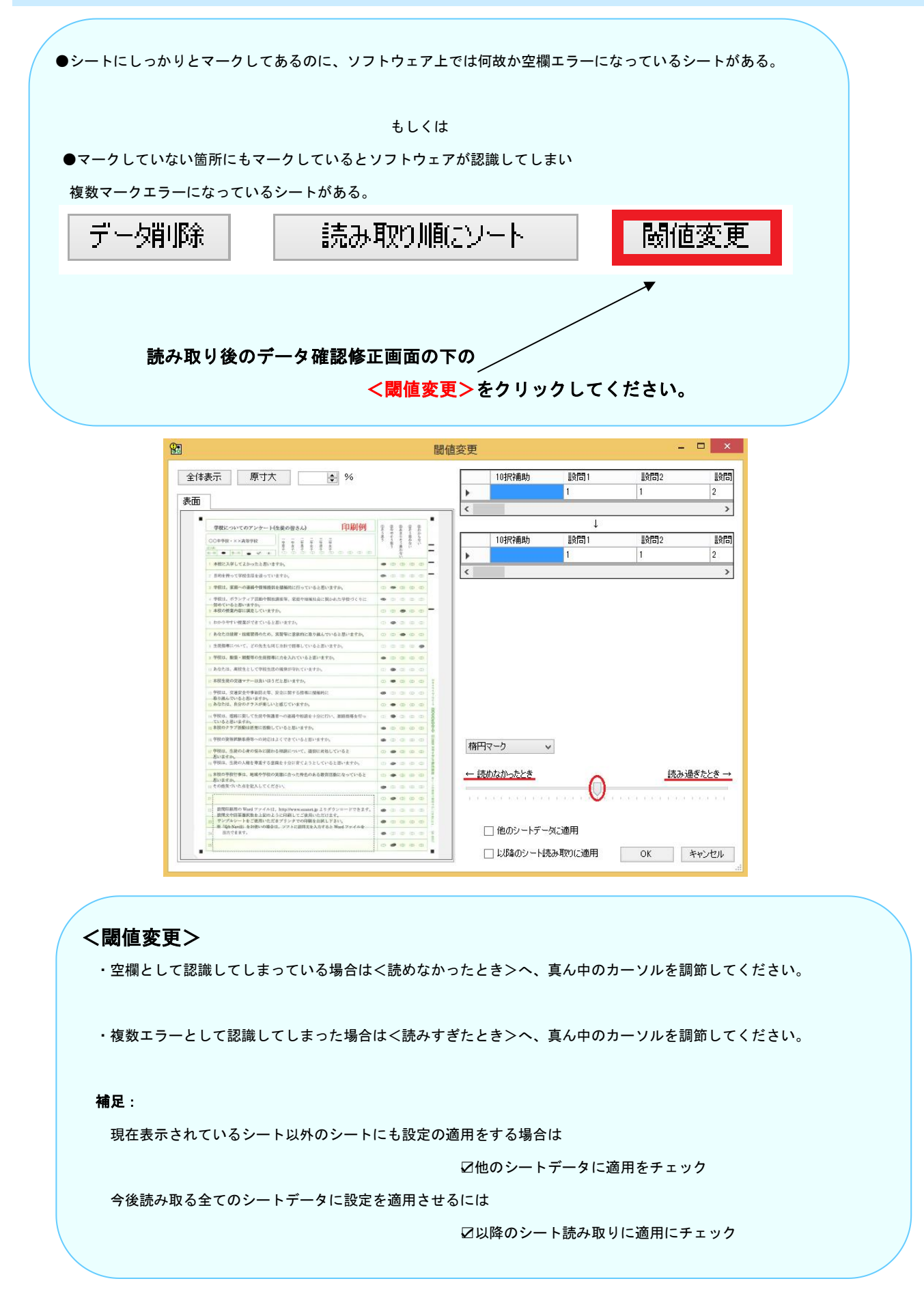

# <span id="page-14-0"></span>補足⑦ 設定呼び出し 補足⑦ 設定呼び出し

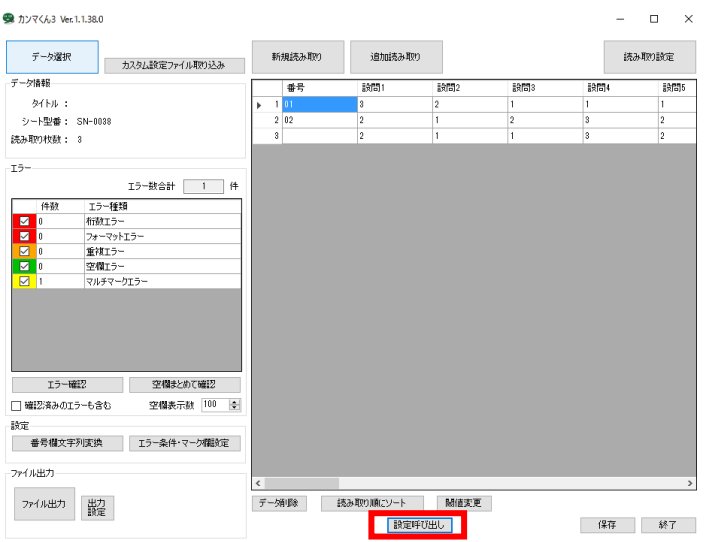

同じ型番のシートを利用して新たにアンケートを作成する 場合、以前作成したアンケートの設定を、新しいアンケート に適用させる事が出来ます。

く設定呼び出し>をクリックしてください。

確認画面が出てきたら、<はい>をクリックしてください。

<設定を呼び出したいアンケート>をクリックして選択し、 <OK>をクリックしてください。

### 補足:

設定呼び出しを行うと、以下の 3 つの設定が適用されます。

- ・番号欄文字列変換
- ・エラー条件・マーク欄設定
- ・出力設定

● 設定呼び出し  $\quad$   $\Box$   $\quad$   $\times$ 19:44:45 094438 المستحيل **0K キャンセル** 

<span id="page-15-0"></span>★ 職業性ストレス簡易調査票 ★ 職業性ストレス簡易調査票

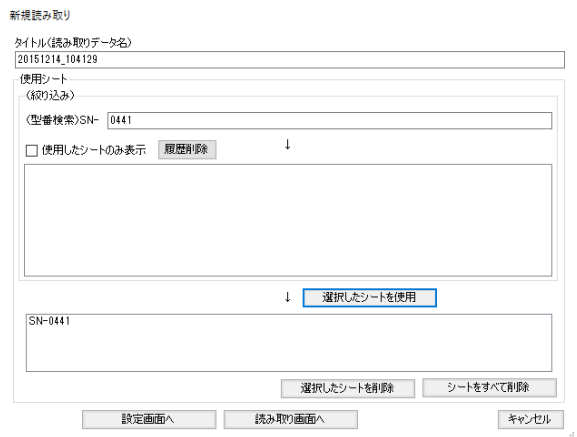

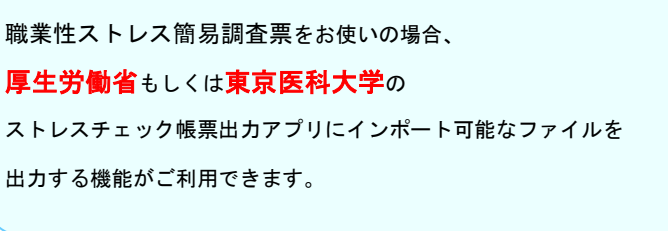

## <span id="page-15-1"></span>《厚生労働省形式》作業の流れ 《厚生労働省形式》作業の流れ

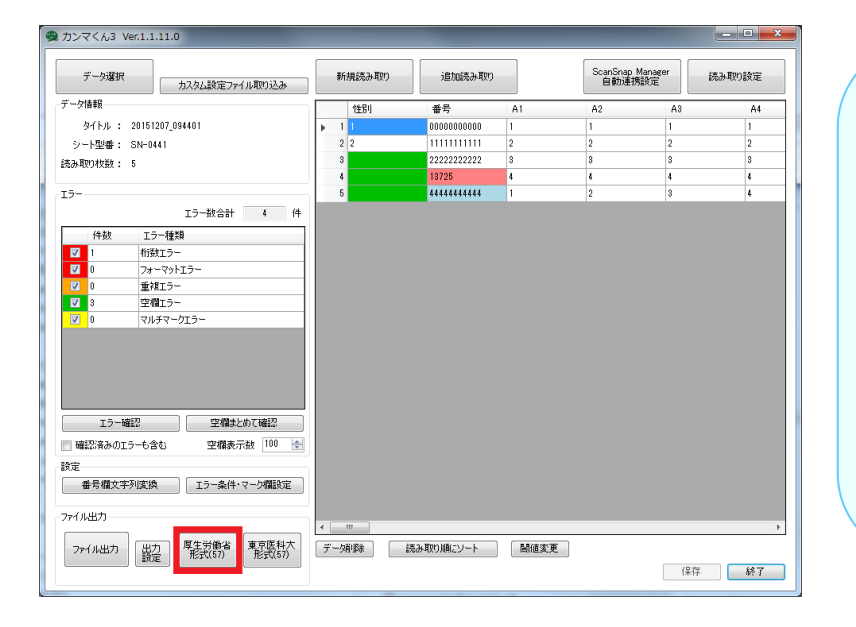

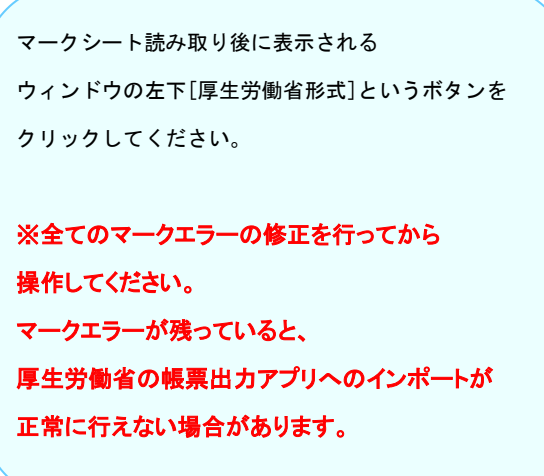

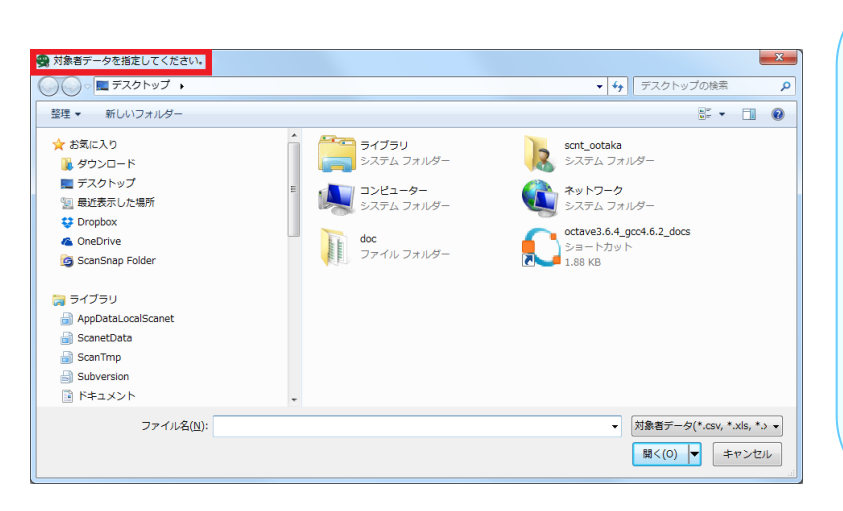

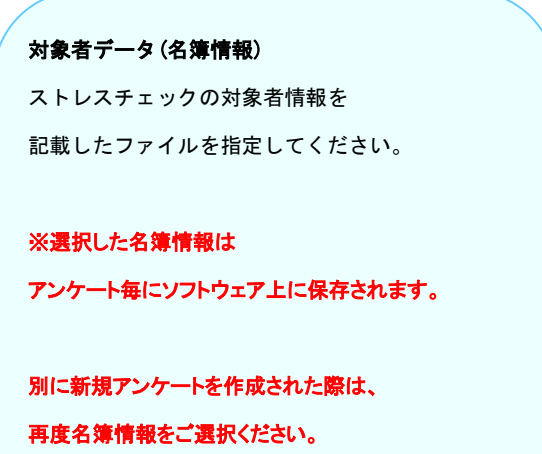

 $\nabla$ 

# <span id="page-16-0"></span>ファイル出力 ファイル出力

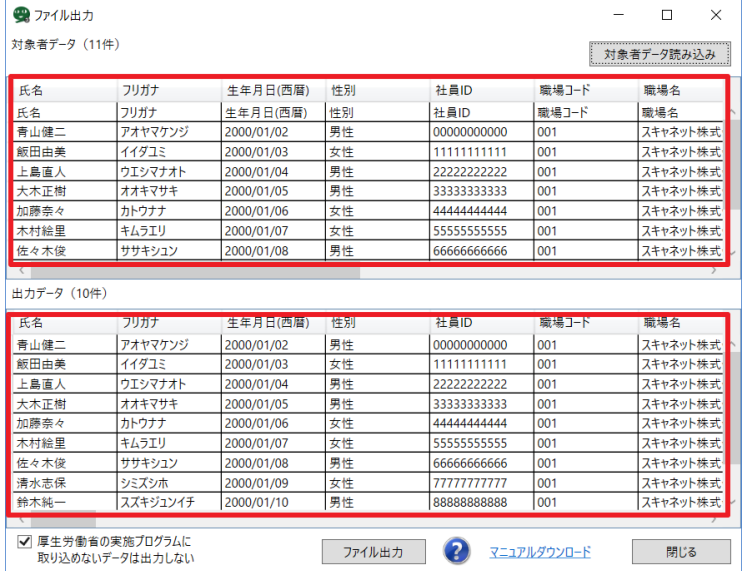

①上部に対象者データが表示されます。 ②下部に対象者データと マークシートデータを関連付けた 出力データが表示されます。 下部についての情報は マークシートの読み取り順に表示されます。 一度選択された名簿情報はファイル出力画面の 「対象者データ読み込み」から差し替えが可能です。

# ※対象者データ数と出力データ数が一致しない場合、 または出力データが **1** 行も表示されない場合対象者データに誤りがあるか、 マークシートデータにマークエラーが存在しています。

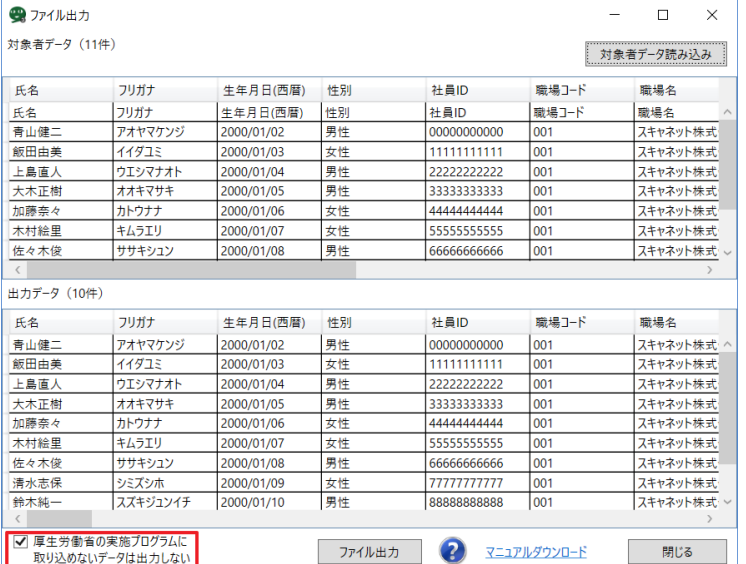

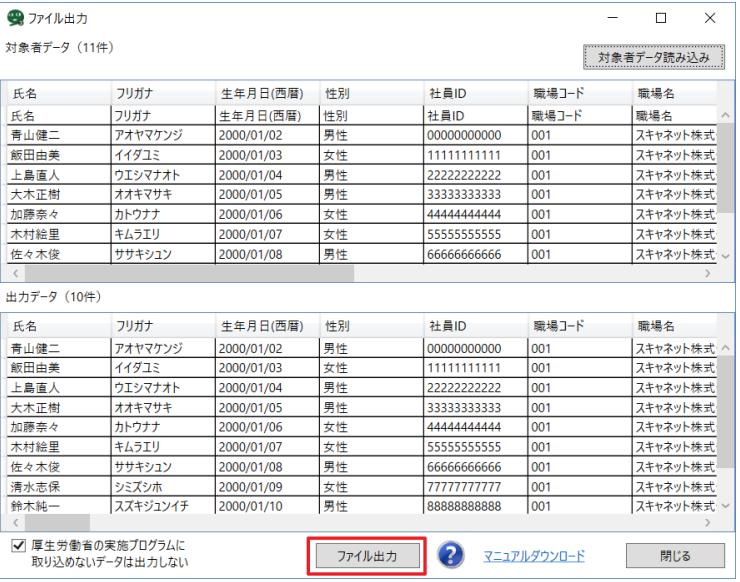

## 補足:

補足:

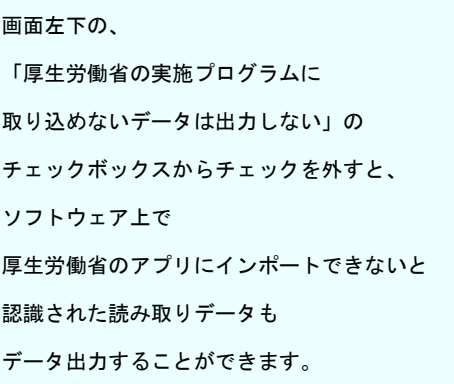

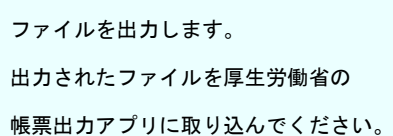

# <span id="page-17-0"></span>対象者データ定義 対象者データ定義(カンマくん 3 ver.1.2.7 以降)

以下のルールに従った対象者データを登録してください。 各項目の列順番は固定とする。

・1 列目に「氏名」が入力してあるものとする。

・列の順番や 2 列目から入力されている場合、正常にファイル出力を行えません。

名簿インポートにエクセルファイルを使用する場合、1 シート目に名簿情報が入力してあるものとする。

「メールアドレス」、「電話番号」、「内線番号」について

・「カンマくん 3」のファイル出力に使用する場合、必須ではないが、「厚生労働省版ストレスチェック実施プログラム」の「環 境設定」によっては必要となる場合がある。

(「カンマくん 3」で出力したファイルが「厚生労働省版ストレスチェック実施プログラム」に取り込めない可能性がありま す。)

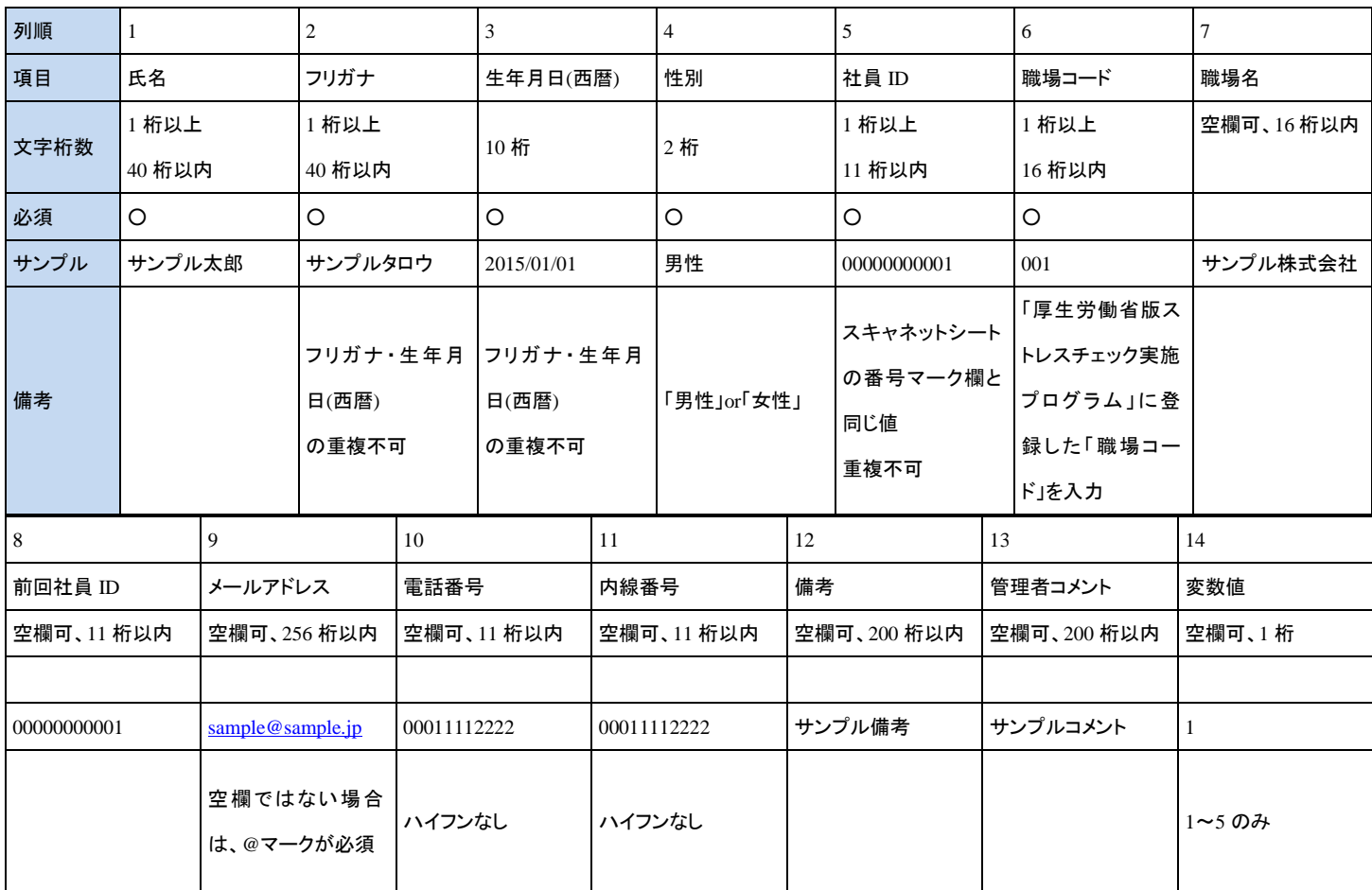

【ファイル形式】エクセルファイルか CSV ファイル

### ※ファイル取り込みについて

2019 年 1 月 4 日公開の「厚生労働省版ストレスチェック実施プログラム」新プログラム(Ver.3.0)より以前のバージョンを ご利用の場合、カンマくん 3 Ver.1.2.7 以降で出力したファイルが取り込めません。 操作前に必ず「厚生労働省版ストレスチェック実施プログラム」のバージョンアップをお願いします。

## 「厚生労働省版ストレスチェック実施プログラム」ダウンロードサイト

https://stresscheck.mhlw.go.jp/